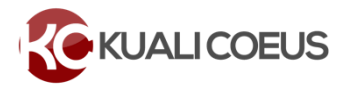

### **Overview**

MIT proposals must be submitted in KC to route for internal approval by Departments, Labs, or Centers (DLCIs) for listed key personnel and, in many cases, the appropriate Dean's Office, VP for Research, or Provost before being received by RAS for final review and submission to the sponsor.

## **Approval Routing Overview**

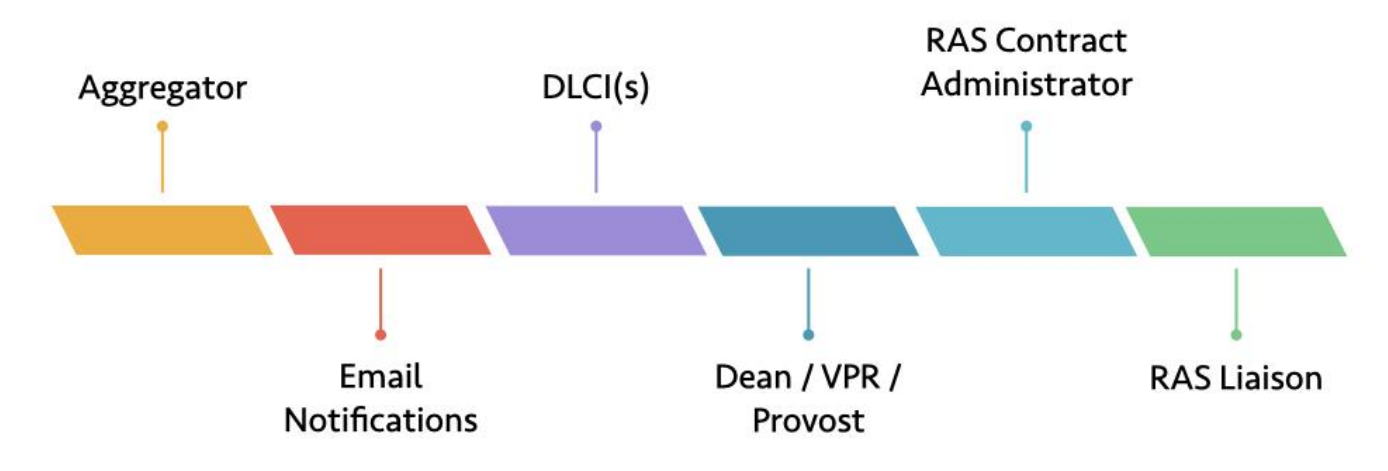

#### **Proposals route through the tiers outlined below in sequential order:**

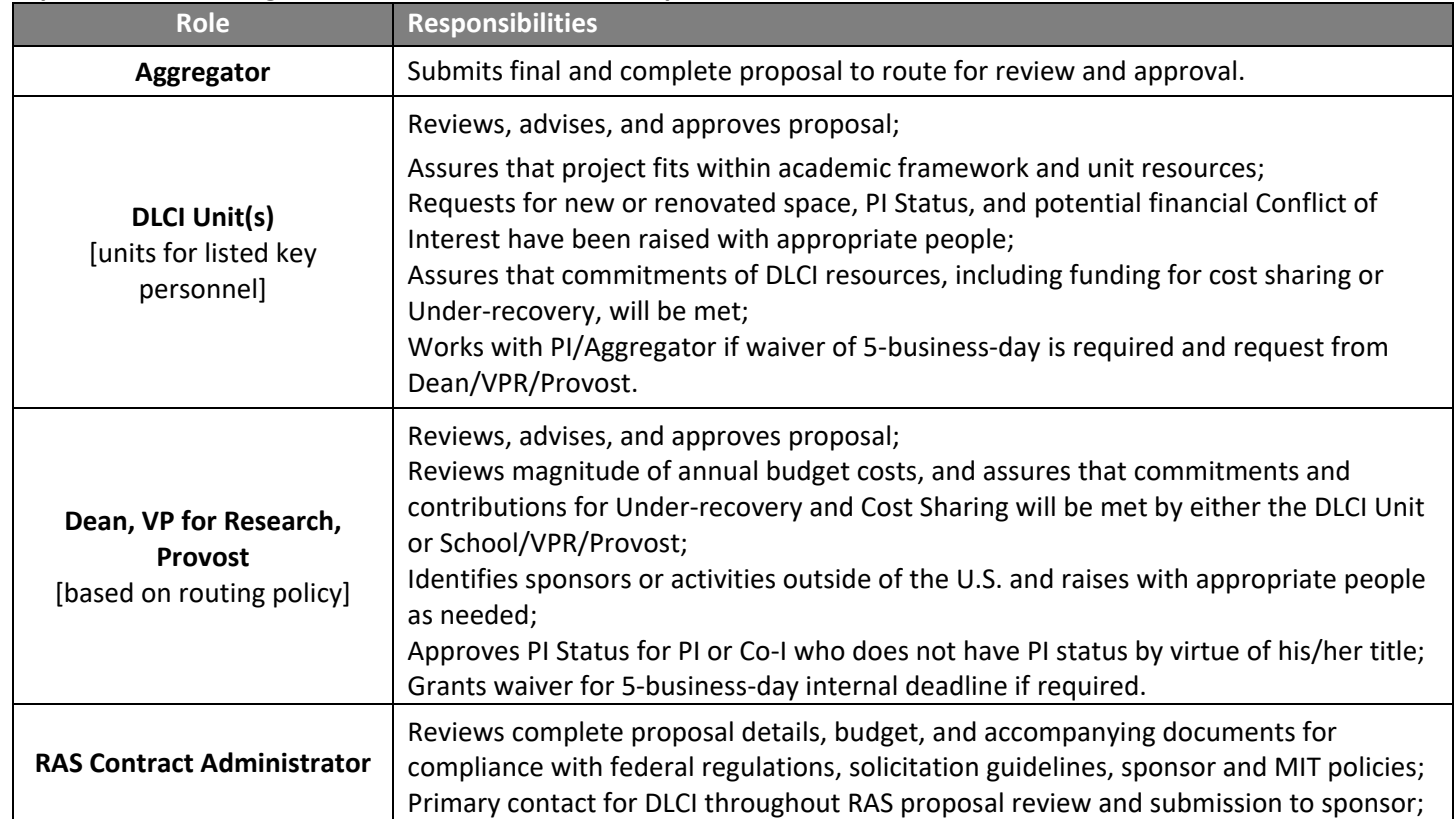

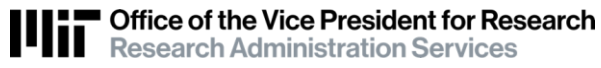

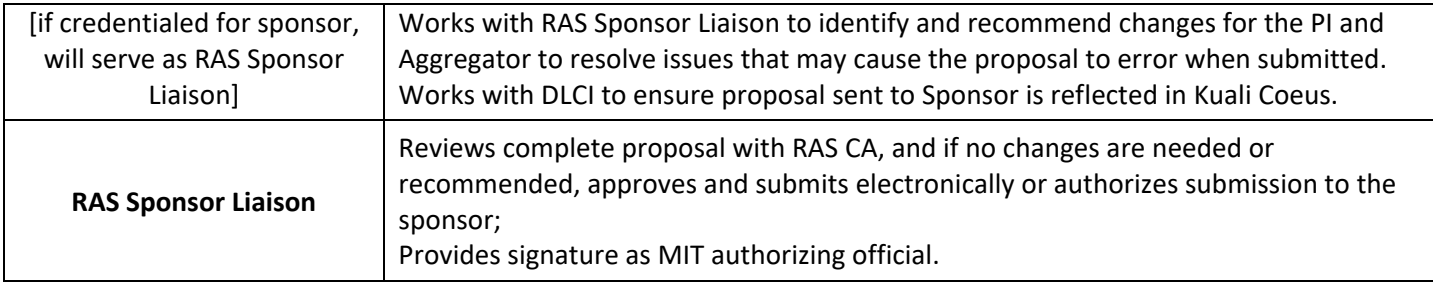

#### **Primary and Secondary (alternate) Approvers:**

Each DLCI Unit and Dean's Office/VPR/Provost has an *Approval Routing Map* with assigned Primary and Secondary (alternate) approvers. It is helpful to have Secondary approver(s) to cover staff outages or assist during high volume submissions. If the Primary or Secondary approvers need to be updated, please email [ra-help@mit.edu](mailto:ra-help@mit.edu)

# **Proposal Submission & Approver Email Notification**

## **1. Aggregator submits to route for approval**

The Aggregator submits the complete, final proposal to route for internal approval. Validation is performed when the *Submit for Review* button is clicked, alerting the Aggregator to warnings and preventing submission of a proposal with errors such as incomplete proposal certifications by Investigators.

**Note**: If the submitting **Aggregator** is also a **DLCI Approver**, you may see a *Please Select* pop-up window asking "**Do you want to receive future approval request?**" when submitting for review. Please click "**Yes**". Clicking "**No**" will add an additional approval stop at the Dean/VPR/Provost level.

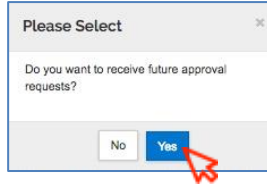

# **2. Email Notification - Open proposal via link**

You will receive email notification from ra-help@mit.edu with the subject: **[PI\_NAME]'s Proposal [PROPOSAL\_NUMBER] is waiting for your review** when the proposal is at an approval stop pending your approval.

#### **Notifications to Approvers:**

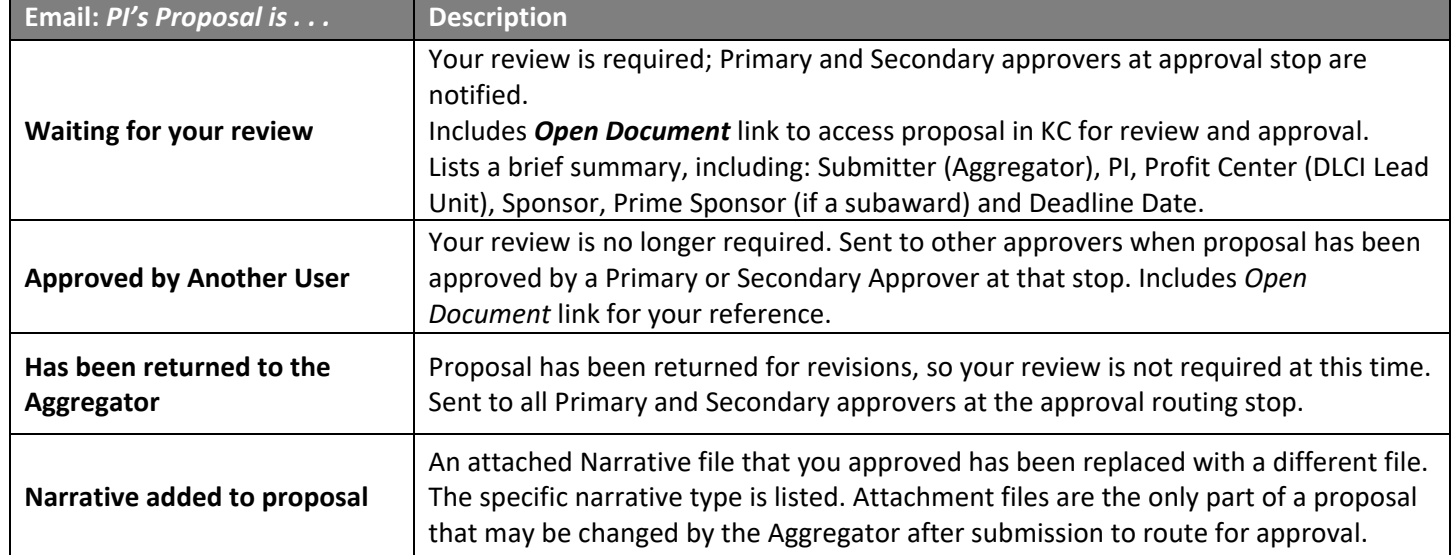

#### **Sample Email Notification:**

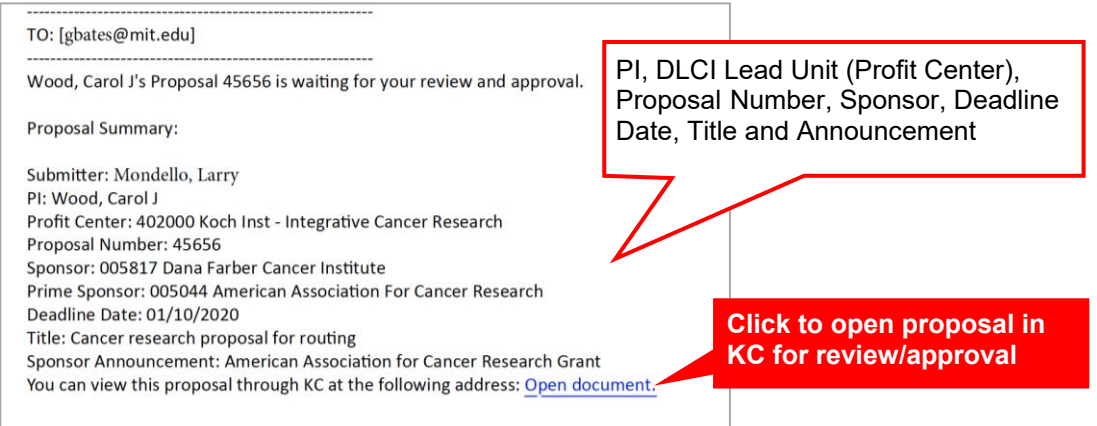

## **DLCI and Dean/VPR/Provost Proposal Review and Approval**

### **3. View Proposal KC Summary/Submit – overview and alerts**

When you click *Open Document* in the email notification, the proposal will open to the KC *Summary/Submit* screen. If it does not open to that specific screen, click **Summary/Submit** from the left navigation menu.

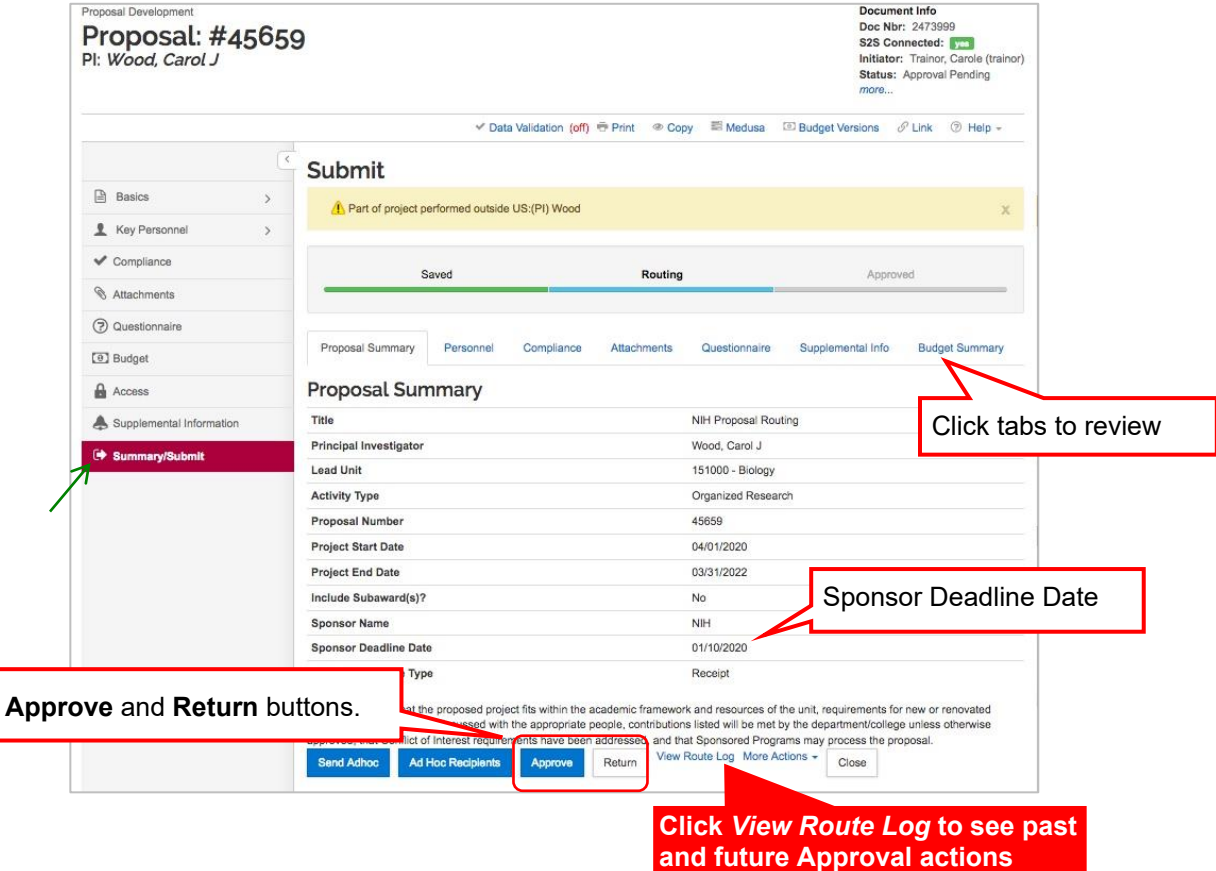

**Note**: If a blue **Approve** button does not display, this indicates the proposal has already been approved/returned by another approver at this stop. Click the **View Route Log** link to view actions taken and pending actions.

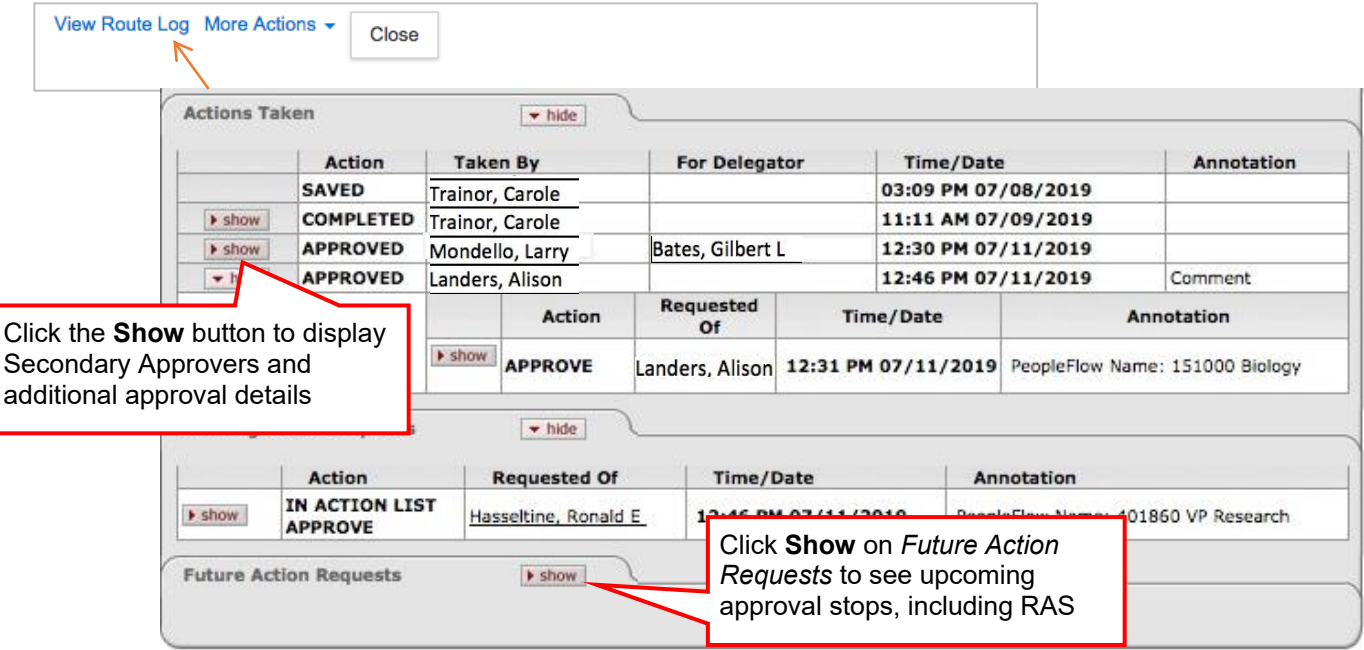

KC Summary/Submit screen flags certification responses for approvers, and presents a yellow warning **for PI** Status issues. See details below:

# PI Status (Summary/Submit screen)

Any person assigned role of Principal Investigator or Co-Investigator must have **PI Status** as described in MIT policies.

If KC cannot confirm PI Status based on **based on the person's Appointment Title from the HR person record**, a yellow alert **Does not have PI Status (PI/Co-I) [Last name]** will display.

- Proposal approval at the Dean/VPR/Provost level constitutes approval of PI status.
- PI Status approval may be included in the proposal as an Internal Attachment (click **Attachments** tab, and then click the **Internal** sub-menu to view).
- Click on the Personnel tab to view all Key Persons on the proposal.

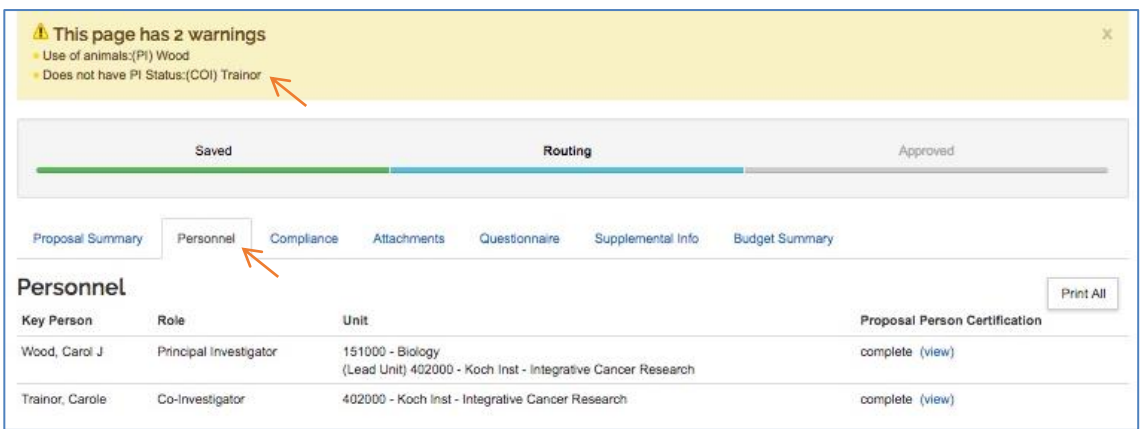

### Certification flags (Summary/Submit screen)

The Summary/Submit screen will include a bulleted list for responses to Certification questions, including use of **Animals**, **Human subjects**, **potential Financial Conflict of Interest** and **work being performed outside the US**.

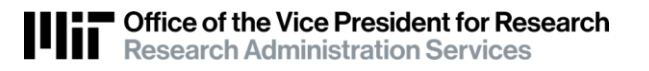

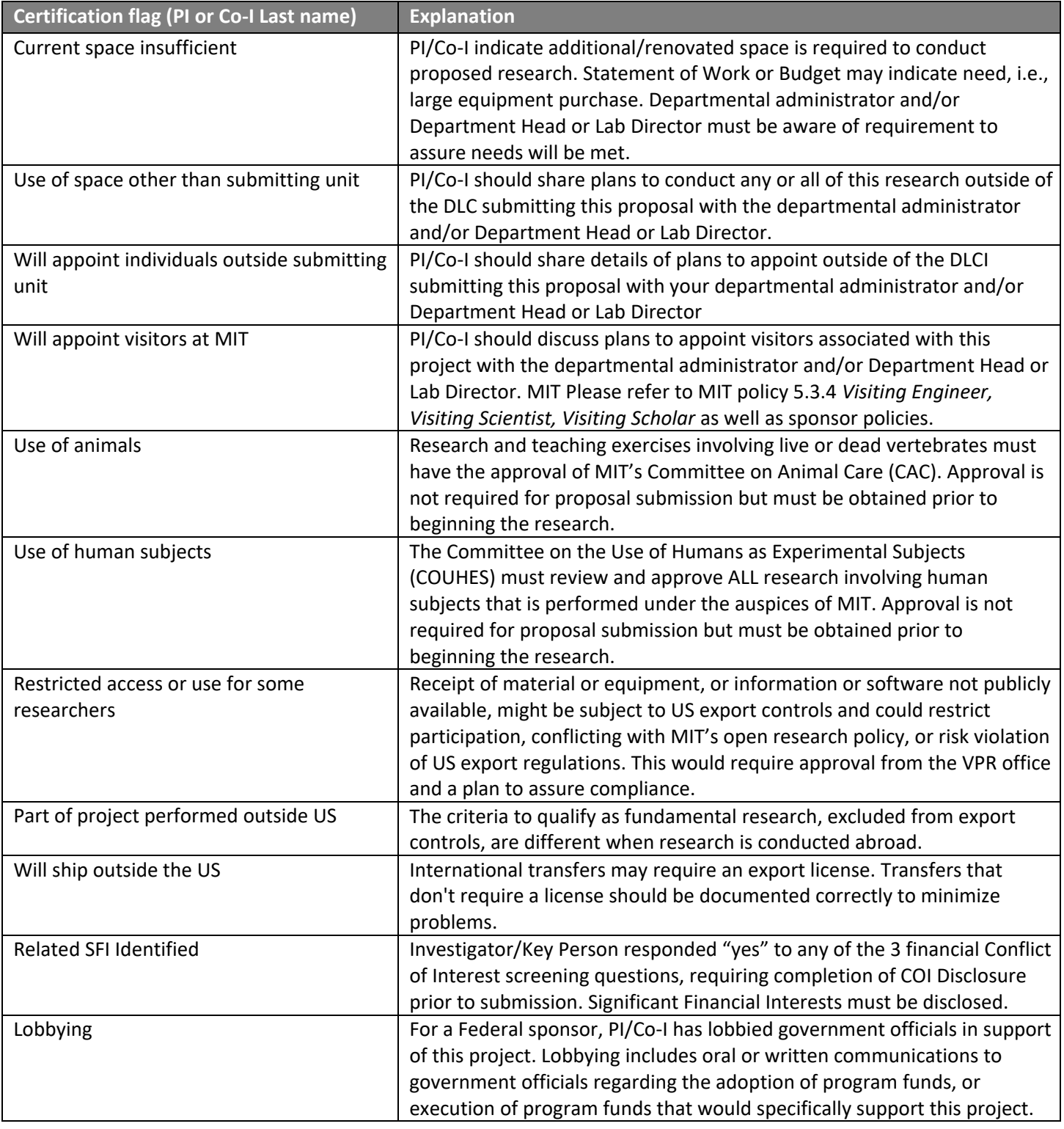

# **4. KC Summary/Submit – Review tab details**

The *Summary/Submit* screen contains 7 tabs. It opens to the **Proposal Summary** tab, listing general info of the proposal including Title, PI, Lead Unit, Sponsor, and Sponsor Deadline Date. It will also indicate if the proposal includes a Subaward. **Subaward – Yes** indicates the proposal includes a Subaward.

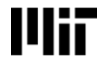

Note, if this proposal is for a Subaward, the *Prime Sponsor* is not listed on the Summary screen but is included in the email notification and Proposal Basics screen.

# Summary/Submit tabs

Use the tabbed Summary/Submit menu to access the information described in the table (below).

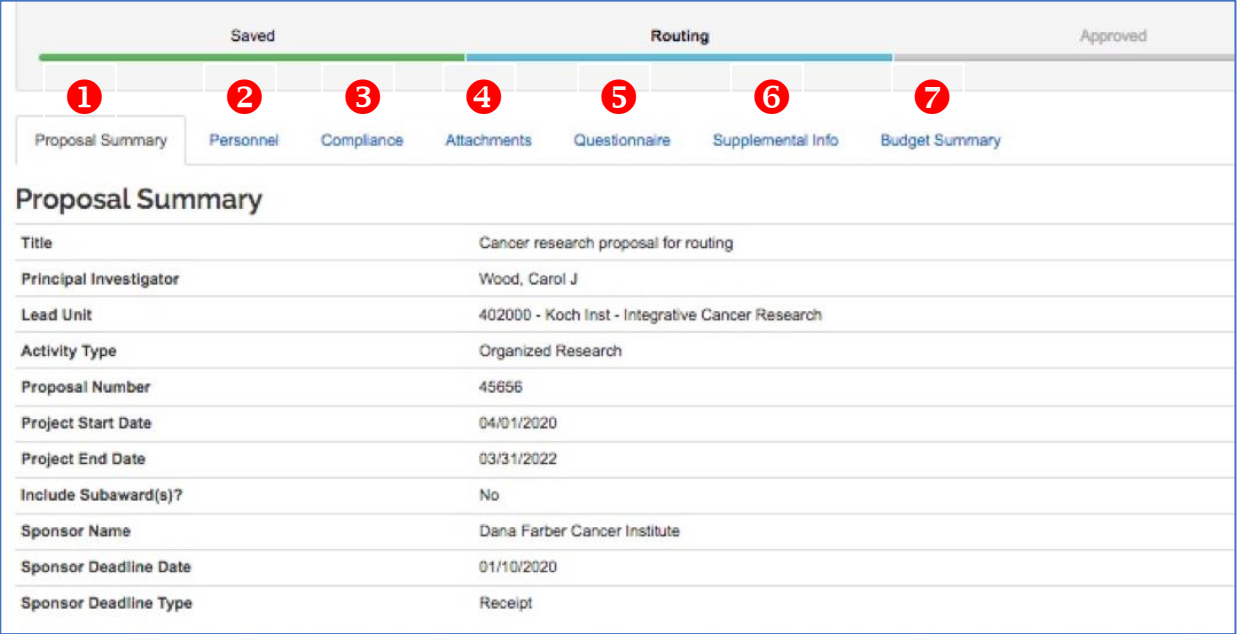

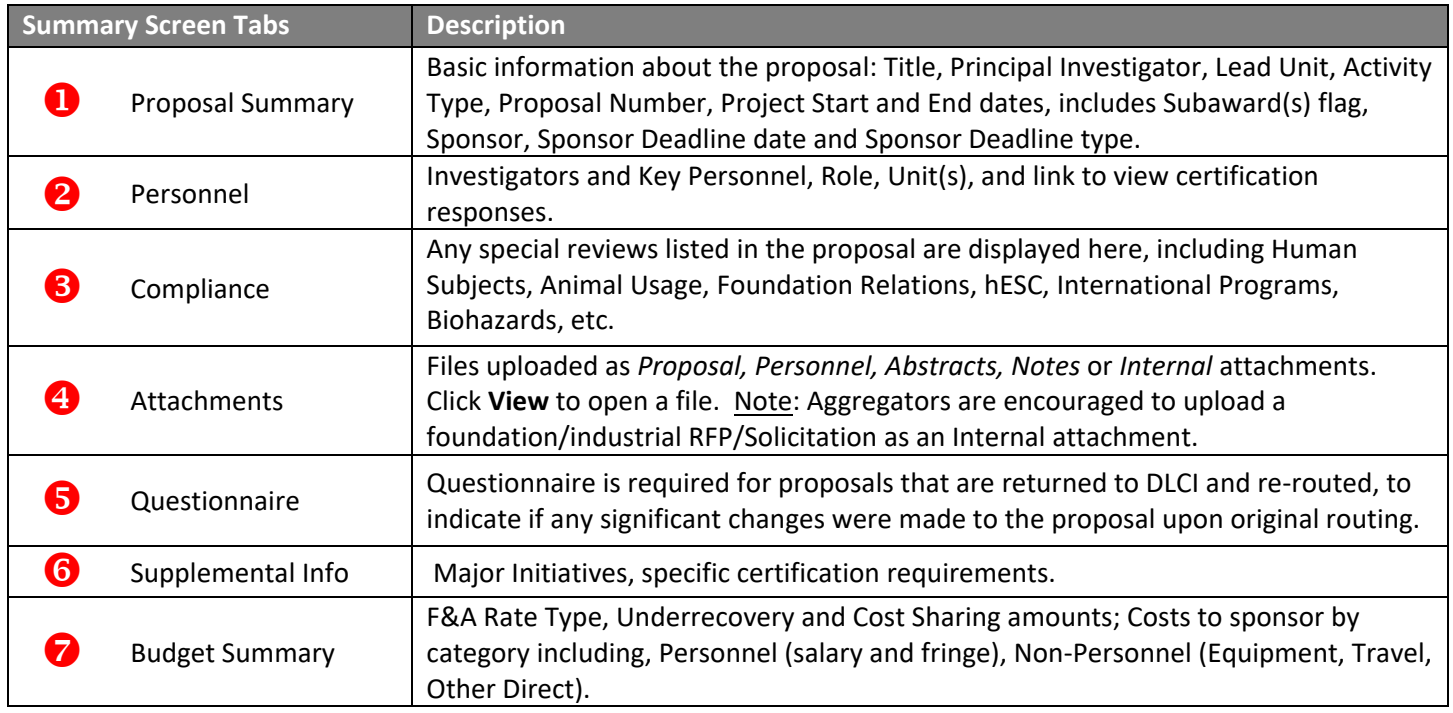

# **5. Full Proposal Details – Subaward, Prime Sponsor, Budget**

A few items that you may need to review are accessible only in the full proposal, not on the Summary/Submit screen:

- Subawards the Proposal Summary may show a subaward is included, the **Organization and Location** screen in full proposal will provide more details on specific subawardees.
- Prime Sponsor if the proposal is for Subaward, the Prime Sponsor is not listed on the Summary/Submit screen

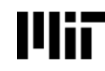

• Cost Sharing and Under Recovery distributions if they are included in the proposed budget.

### View Subaward organization

Click on **Basics** in the left navigation menu, and then select **Organization and Location**

- Click the Other Organizations tab
- View SubAward Organization details and Risk.

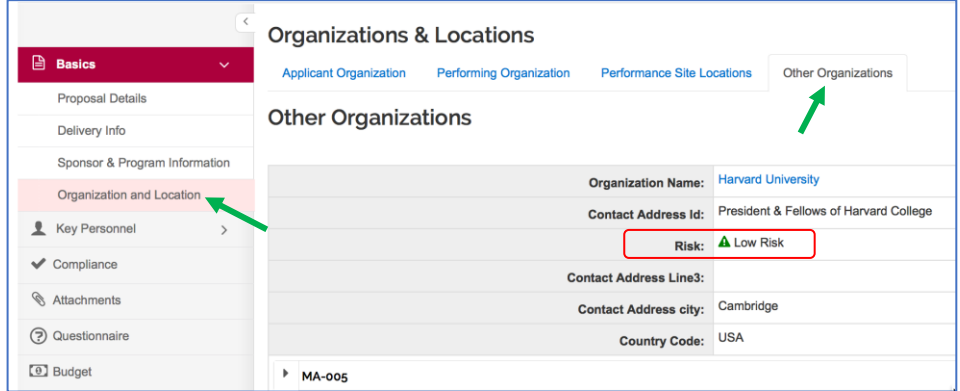

### View Prime Sponsor

Click on **Basics** in the left navigation menu, and then select **Proposal Details**

1. If a Prime Sponsor is listed, then this proposal is for a Subaward.

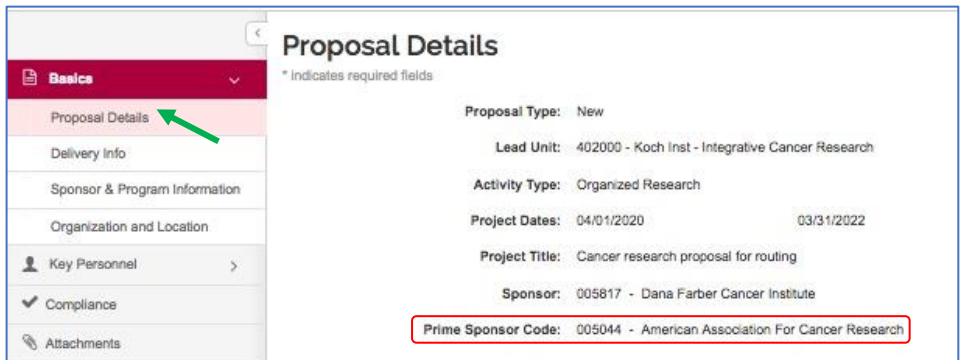

### Budget > Institutional Commitments

Click on **Budget** in the left navigation menu. From the budget versions listed, click on the budget labeled **(for submission).** Click **Open** in the pop-up window.

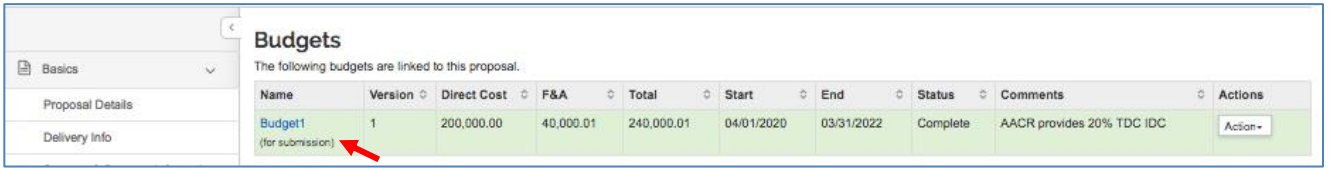

The left navigation will be focused on Budget. The **Periods and Totals** screen will show Direct Costs, Indirect Costs (F&A), Unrecovered F&A, and Cost Sharing per period.

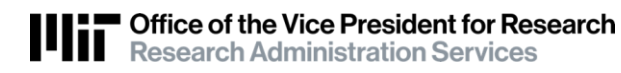

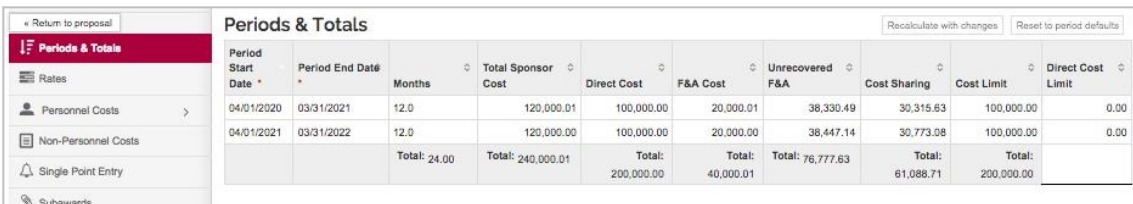

Click on **Institutional Commitments** in the left navigation bar, then select either **Cost Sharing** or **Unrecovered F&A**. The Source Account and Amount per project period will be listed.

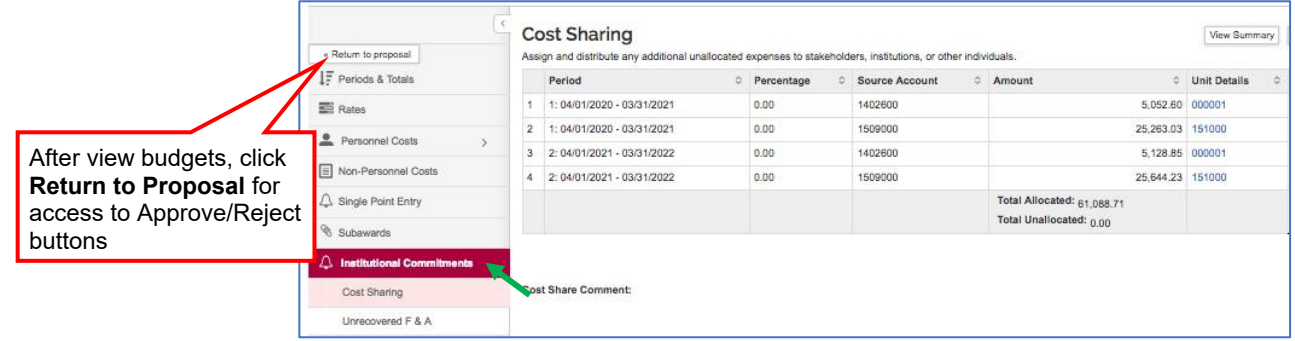

# **6. Approve / Reject**

If still in the budget, click the **<< Return to proposal button** at the top of the left navigation pane. Click on **Summary/Submit** in the Navigation Pane.

Buttons to Approve the proposal for processing by RAS appear at the bottom of the Summary/Submit screen.

### To Approve:

1. Click on the blue **Approve** button at the bottom of the Summary/Submit screen to approve the proposal. The approval will take immediate effect.

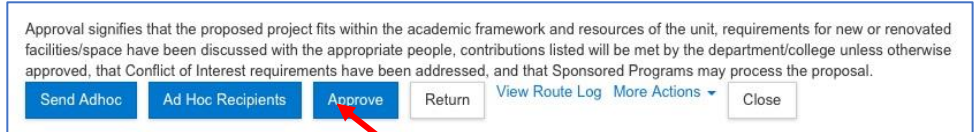

2. On the *Please Select* pop-up window, Approvers may add **Approval comments** or upload an **Attachment**. Click the **OK** button.

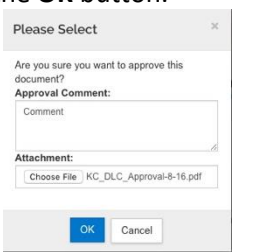

3. After Approving, the Approve and Return buttons will no longer display. Email notification will inform other approvers at the stop that the proposal was approved.

### To Return for revision:

1. Click the white **Return** button at the bottom of the Summary/Submit screen. Summary Screen:

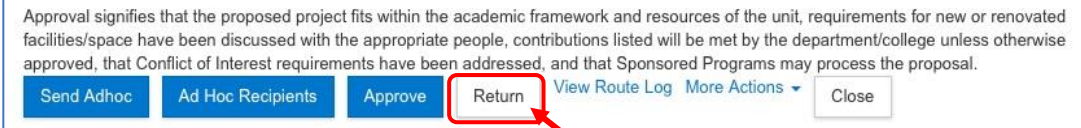

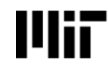

2. You must add the **Return Reason** when you Return a proposal. Enter the comments in the *Please Select* pop-up window. You may also upload an Attachment. The comments will be viewable from the **View Route Log** screen. Click **OK** to return to the Aggregator.

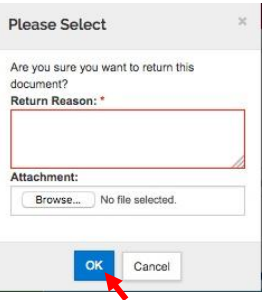

After Returning, the Approve and Return buttons will no longer display. Email notification will inform other approvers at the stop that the proposal was approved.

# **Getting Help**

Email the RA Support Team at **ra-help@mit.edu** Include your **Name**, and **Contact information** for the best way for us to contact you.

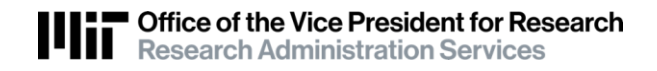